# **Proyector móvil de Dell M318WL Guía del usuario**

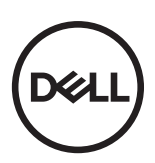

## **Notas, precauciones y advertencias**

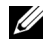

**XXIII NOTA:** Una NOTA indica información importante que le ayuda a hacer un mejor uso de su proyector.

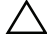

PRECAUCIÓN: **Una PRECAUCIÓN indica un daño potencial en el hardware o una pérdida de datos si no se siguen las instrucciones.**

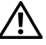

ADVERTENCIA: **Una ADVERTENCIA indica que se pueden producir daños materiales o personales o, incluso, la muerte.**

Marcas comerciales que aparecen en este documento: Dell y el logotipo de DELL son marcas comerciales de Dell Inc.; DLP, el logotipo de DLP y DLP BrilliantColor son marcas comerciales de TEXAS INSTRUMENTS INCORPORATED; Microsoft y Windows son marcas comerciales o marcas comerciales registradas de Microsoft Corporation en Estados Unidos y/o en otros países.

Wi-Fi<sup>®</sup> es una marca comercial registrada de Ethernet Compatibility Alliance, Inc.

Otras marcas comerciales y nombres de marcas pueden usarse en este documento para referirse a entidades que reclaman las marcas y los nombres o a sus productos. Dell Inc. rechaza cualquier interés de propiedad de las marcas comerciales y nombres de marcas distintas a las suyas.

Modelo: Proyector móvil de Dell M318WL

 $\mathcal{L}_\text{max}$  , where  $\mathcal{L}_\text{max}$  , we have the set of  $\mathcal{L}_\text{max}$ 

**Noviembre de 2017 Rev. A01**

**La información de este documento está sujeta a cambios sin previo aviso. © 2017 Dell Inc. Todos los derechos reservados.**

Queda terminantemente prohibida la reproducción de estos materiales de cualquier forma sin el consentimiento por escrito de Dell Inc.

## **Contenido**

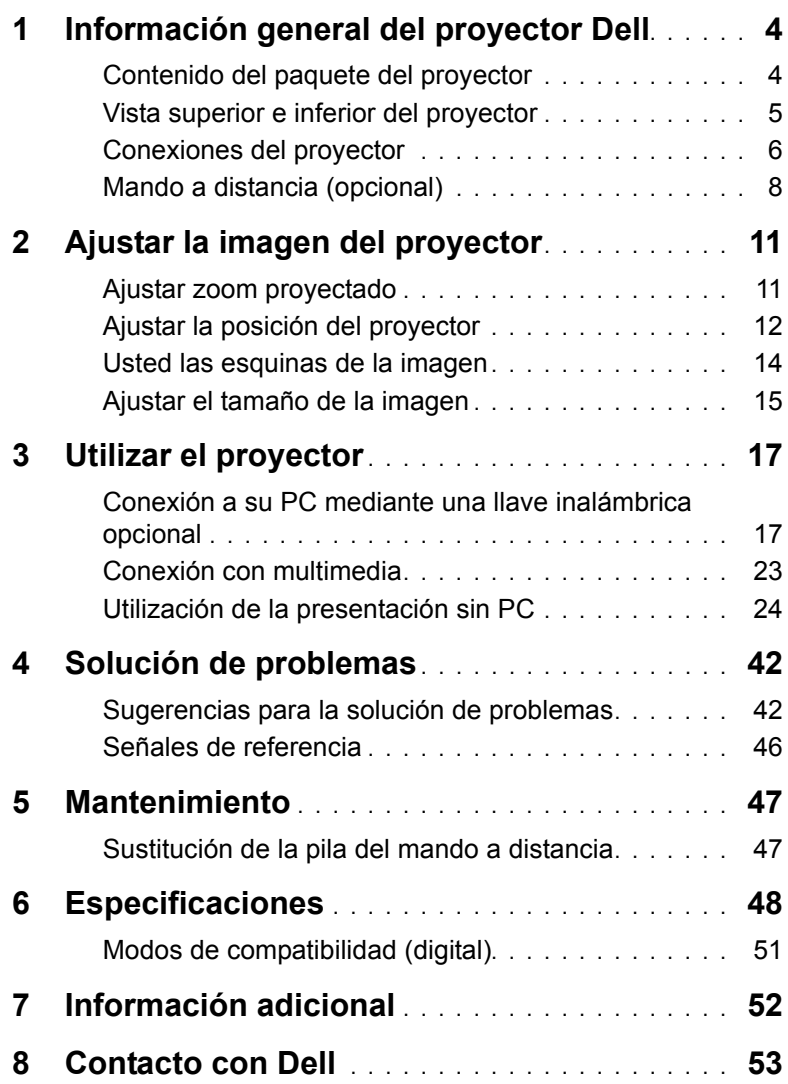

## <span id="page-3-0"></span>**1 Información general del proyector Dell**

El proyector incluye todos los elementos que se muestran a continuación. Asegúrese de tenerlos todos y comuníquese con Dell en caso de que algo falte.

#### <span id="page-3-1"></span>**Contenido del paquete del proyector**

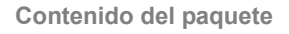

Cable de alimentación Cable HDMI de 1,0 m

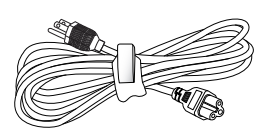

<span id="page-3-2"></span>(especificación 1,4)

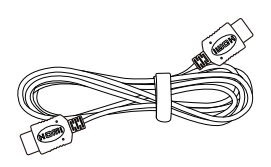

Maletín de transporte **Guía y documentación del usuario** 

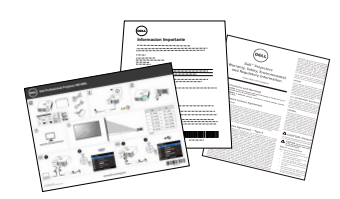

Adaptador de CA Cable USB-A a USB-A de 1,2 m

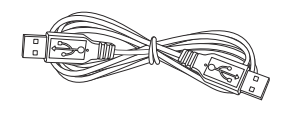

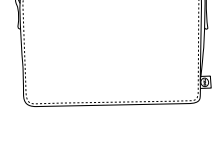

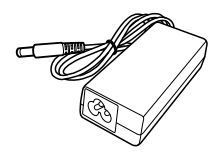

#### <span id="page-4-1"></span><span id="page-4-0"></span>**Vista superior e inferior del proyector**

#### **Vista superior Vista inferior**

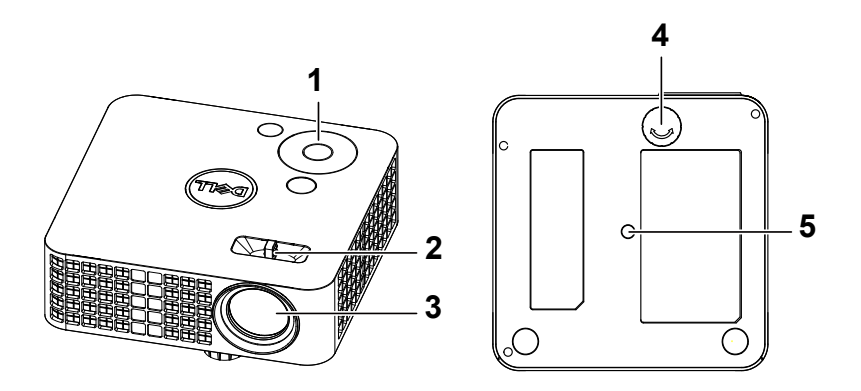

- <span id="page-4-5"></span>1 Panel de control
- <span id="page-4-2"></span>2 Pestaña de enfoque
- <span id="page-4-4"></span>3 Lente
- <span id="page-4-3"></span>4 Rueda de ajuste de inclinación
- 5 Orificio para instalar trípode: inserte una tuerca de 1/4"\*20 UNC

**PRECAUCIÓN: Antes de comenzar cualquiera de los procedimientos de esta sección, siga las instrucciones de seguridad descritas en la [página 7](#page-6-0).**

#### <span id="page-5-0"></span>**Conexiones del proyector**

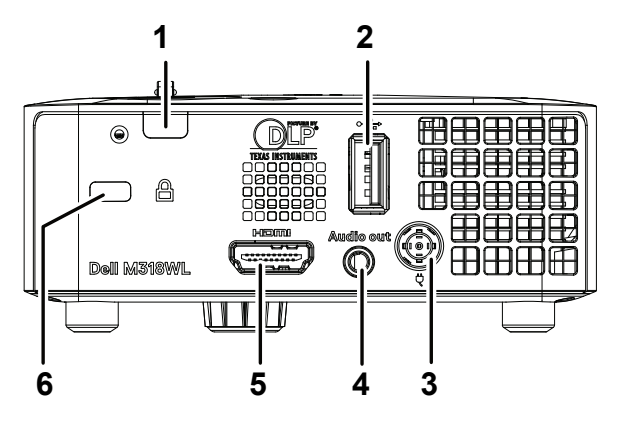

<span id="page-5-1"></span>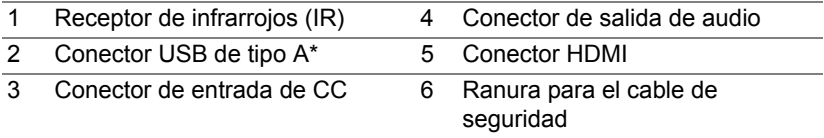

<span id="page-5-2"></span>**NOTA:** \*Para proyección USB, reproducción multimedia (vídeo, música, foto, visor de Office), acceso de almacenamiento de memoria USB, actualización del firmware y llave inalámbrica opcional.

**PRECAUCIÓN: Antes de comenzar cualquiera de los procedimientos de esta sección, siga las instrucciones de seguridad descritas en la [página 7](#page-6-0).**

### <span id="page-6-0"></span>**PRECAUCIÓN: Instrucciones de seguridad**

- **1** No utilice el proyecto cerca de otros aparatos que generen mucho calor.
- **2** No utilice el proyecto en zonas en las que exista una gran cantidad de polvo. El polvo podría provocar un fallo en el sistema y, por consiguiente, el apagado automático del proyector.
- **3** Asegúrese de que el proyector está montado en una zona bien ventilada.
- **4** No bloquee las ranuras de ventilación ni aberturas del proyector.
- **5** Asegúrese de que el proyector funciona a la temperatura ambiente adecuada (5 °C a 35 °C).
- **6** No toque la salida de ventilación, ya que puede alcanzar una temperatura elevada una vez encendido el proyector o inmediatamente después de apagarlo.
- **7** No mire a la lente mientras el proyector está encendido. Si lo hace, sus ojos pueden sufrir daños.
- **8** No coloque ningún objeto cerca o enfrente del proyector ni tape la lente de este mientras dicho proyector está encendido, ya que el calor puede derretir o quemar el mencionado objeto.
- **9** No utilice alcohol para limpiar la lente.
- **10** No utilice el proyector inalámbrico cerca de marcapasos cardiacos.
- **11** No utilice el proyector inalámbrico cerca de equipos médicos.

**12** No utilice el proyector inalámbrico cerca de hornos microondas.

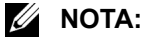

- Para obtener más información, consulte el sitio Web de soporte técnico de Dell en **[dell.com/support](www.dell.com/support/)**.
- Para obtener más detalles, consulte la información de seguridad suministrada con el proyector.
- El proyector M318WL solamente se puede de utilizar en interiores.

#### <span id="page-7-0"></span>**Mando a distancia (opcional)**

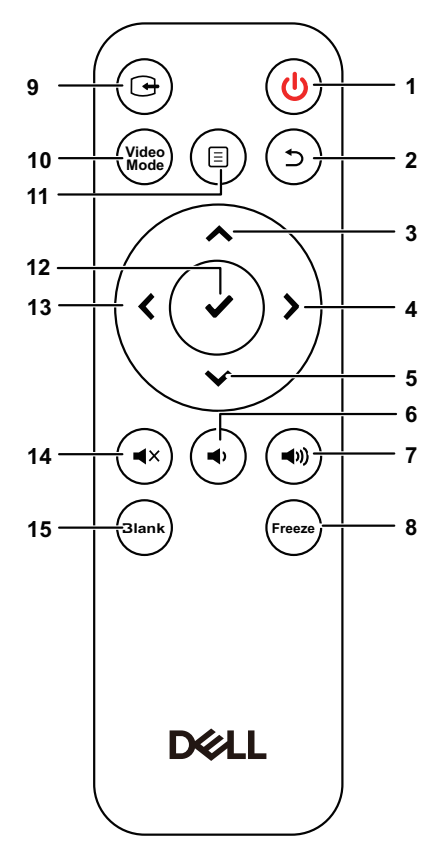

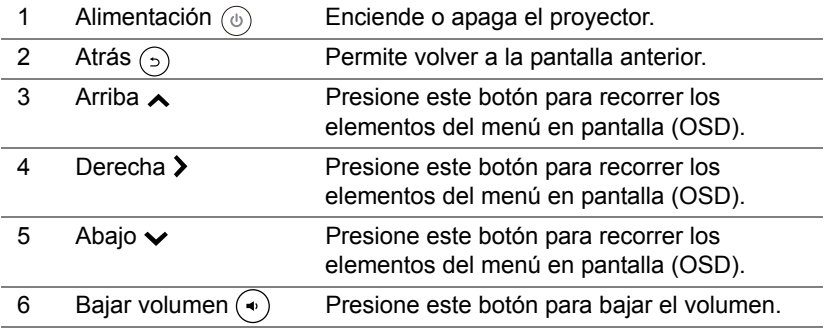

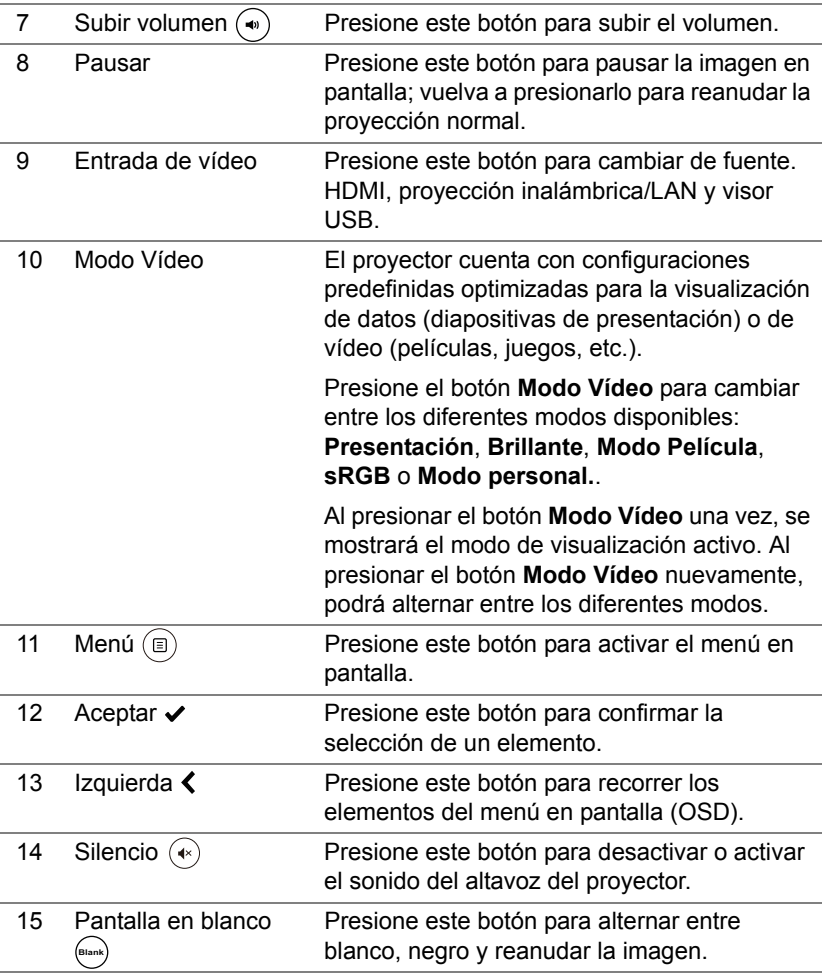

#### **Alcance de funcionamiento del mando a distancia**

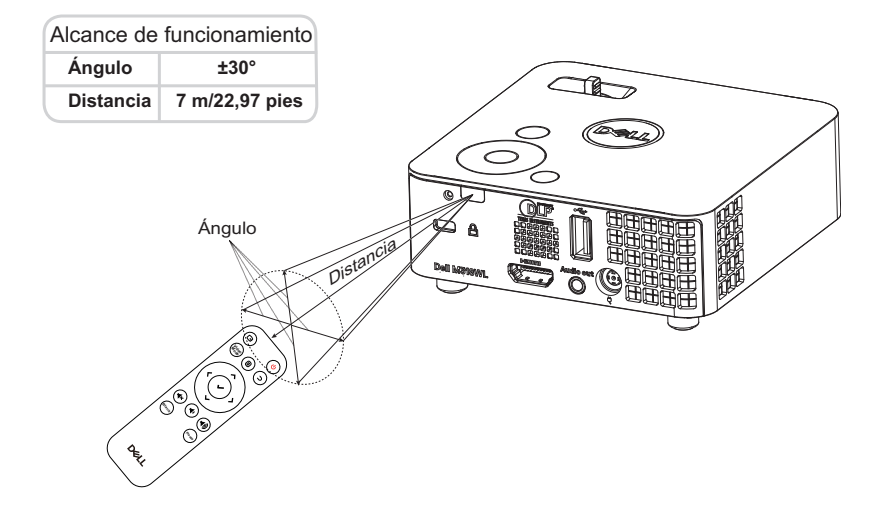

**NOTA:** El alcance de funcionamiento real puede ser ligeramente diferente al indicado en el diagrama. Las pilas gastadas también impedirán que el mando a distancia haga funcionar correctamente el proyector.

## <span id="page-10-0"></span>**2 Ajustar la imagen del proyector**

#### <span id="page-10-2"></span><span id="page-10-1"></span>**Ajustar zoom proyectado**

#### <span id="page-10-3"></span>**Aumento de la altura del proyector**

**1** Eleve el proyector hasta que forme el ángulo de visualización deseado y utilice la rueda frontal de ajuste de la inclinación para ajustar de forma precisa el ángulo de visualización.

#### **Disminución de la altura del proyector**

**1** Utilice la rueda de ajuste de la inclinación delantera para ajustar de forma precisa el ángulo de visualización.

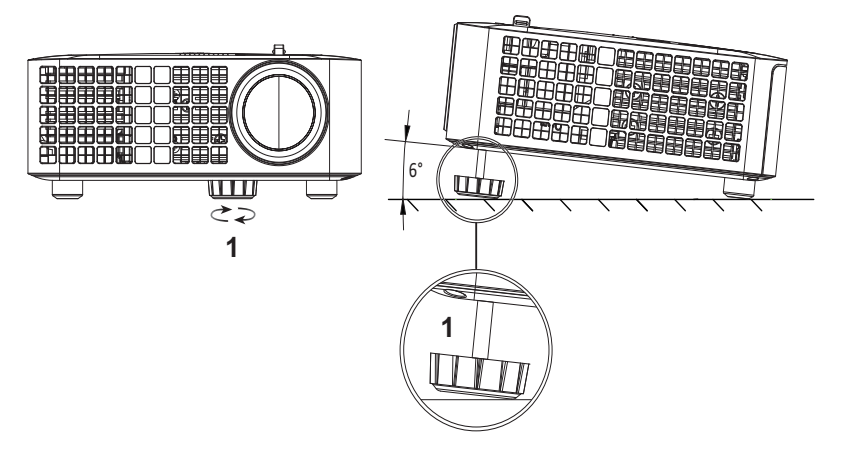

<span id="page-10-4"></span>1 Rueda frontal de ajuste de la inclinación (ángulo de inclinación: de 0 a 6 grados)

#### <span id="page-11-1"></span><span id="page-11-0"></span>**Ajustar la posición del proyector**

Cuando seleccione una posición para el proyector, tenga en cuenta el tamaño y la forma de la pantalla, la ubicación de las salidas de corriente y la distancia entre el proyector y el resto del equipo. Siga estas pautas generales:

- Cuando coloque el proyector en la pantalla, debe colocarse a una distancia mínima de 31 pulgadas (78,4 cm) de la pantalla de proyección.
- Coloque el proyector a la distancia necesaria de la pantalla. La distancia entre la lente del proyector y la pantalla, el ajuste de zoom y el formato de vídeo determinan el tamaño de la imagen proyectada.
- Relación de proyección de la lente: 0,52

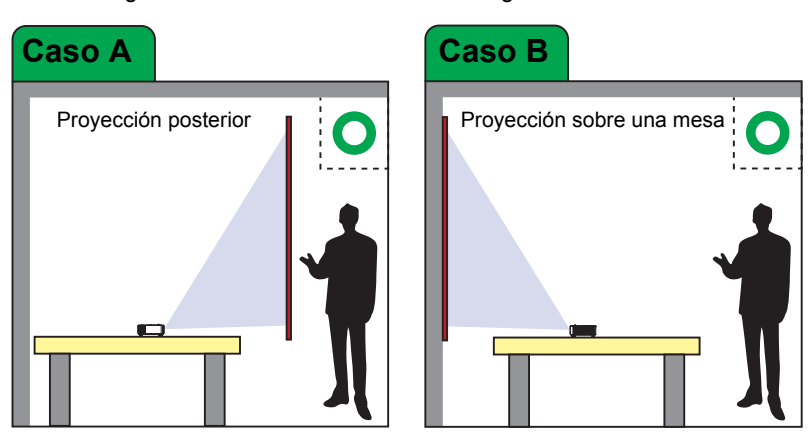

Puede configurar o instalar su M318WL de las siguientes formas:

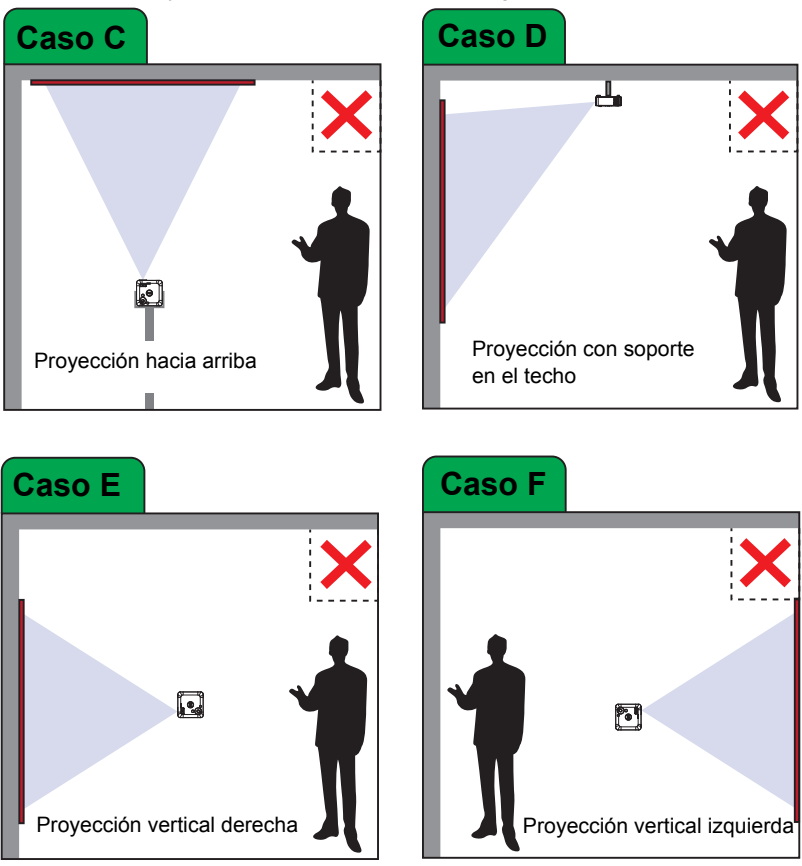

No instale el proyector M318WL de las formas siguientes:

#### <span id="page-13-0"></span>**Usted las esquinas de la imagen**

Utilice la función de ajuste automático para ajustar los elementos **Horizontal**, **Vertical**, **Frecuencia** y **Seguimiento** en el modo PC.

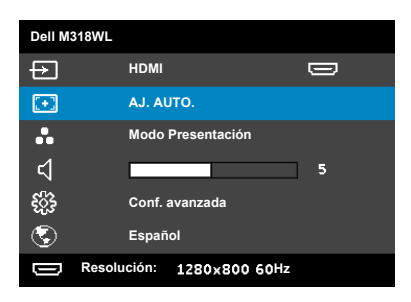

#### <span id="page-14-0"></span>**Ajustar el tamaño de la imagen**

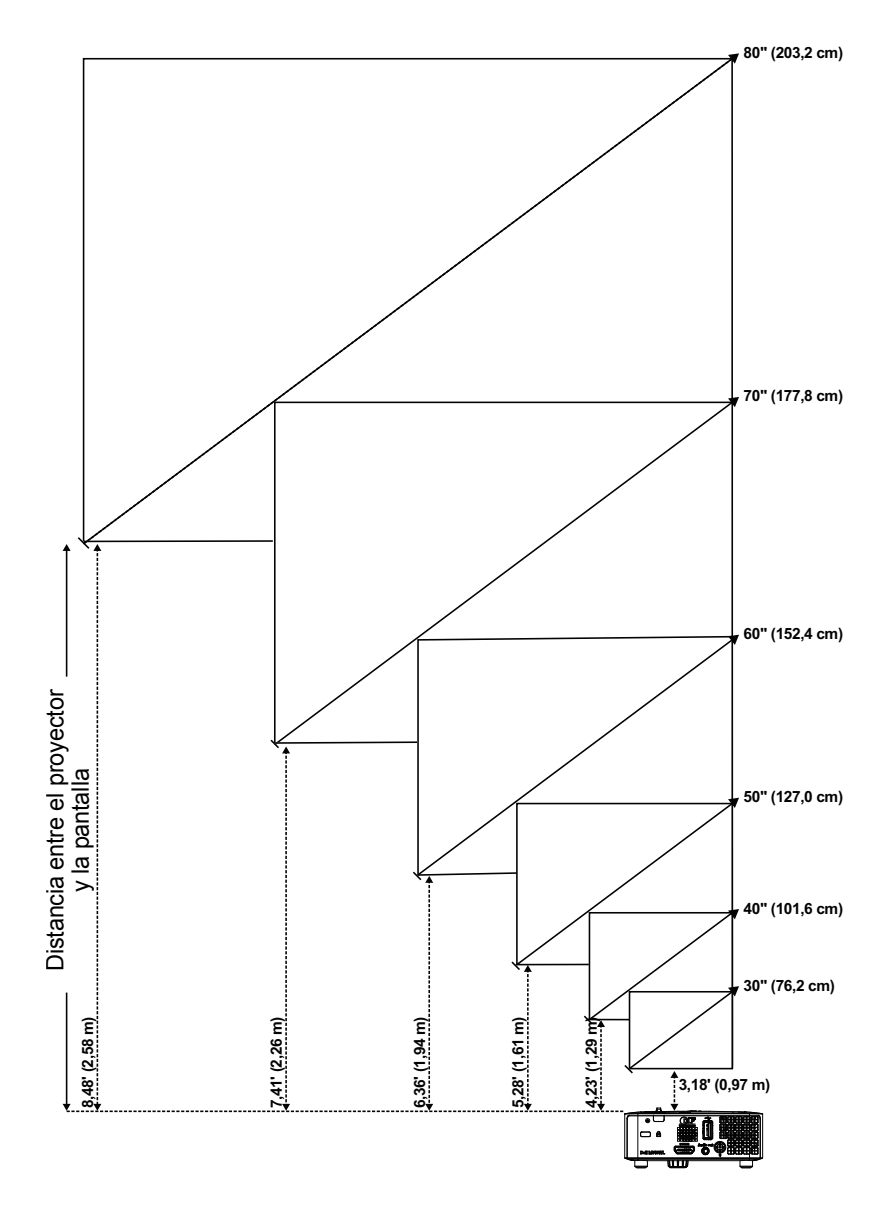

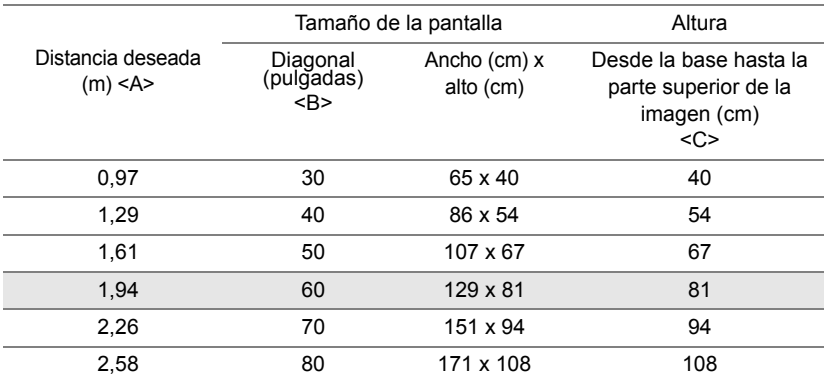

#### **Ajustar la forma de la imagen**

<span id="page-15-0"></span>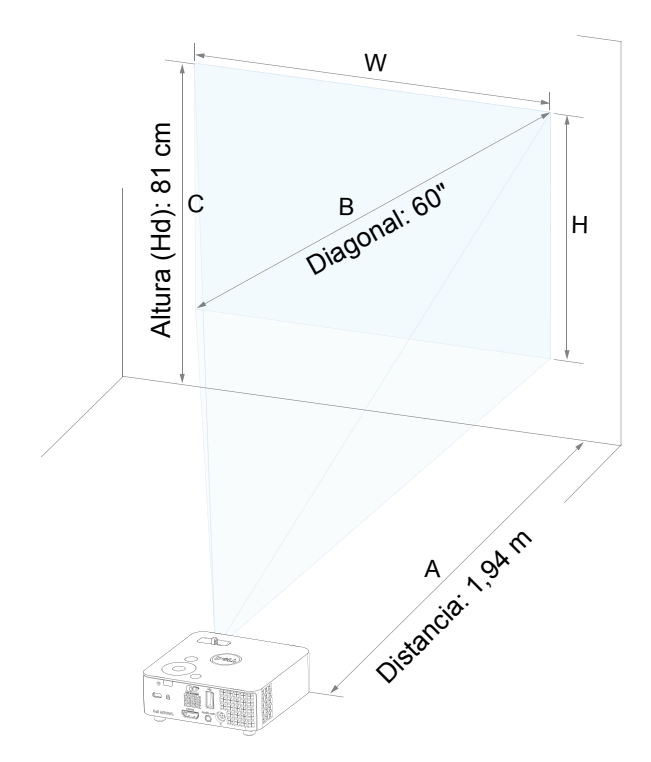

# <span id="page-16-0"></span>**3 Utilizar el proyector**

<span id="page-16-1"></span>**Conexión a su PC mediante una llave inalámbrica opcional**

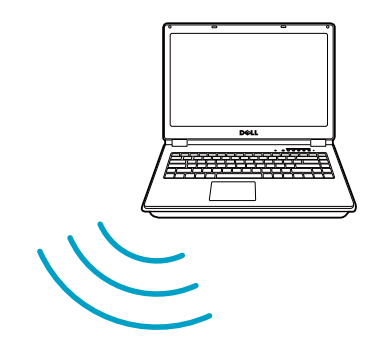

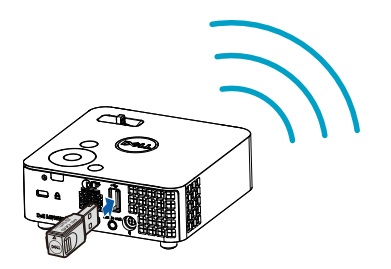

1 Conecte la llave inalámbrica al puerto USB-A del proyector.

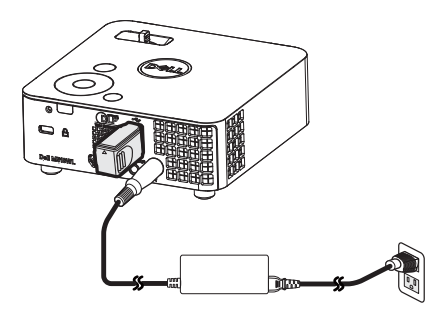

2 Establezca la fuente de entrada en **Pantalla inalámbrica** para entrar en el menú inalámbrico.

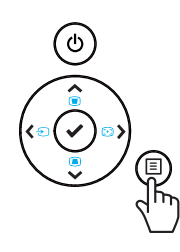

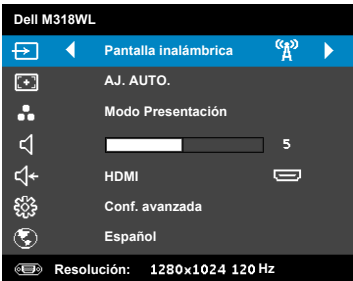

3 En el menú inalámbrico del dispositivo, busque el proyector por su identificador. A continuación, escriba la clave PSK en el mensaje para comenzar a compartir la misma red con el proyector.

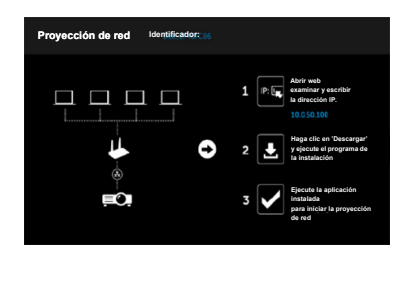

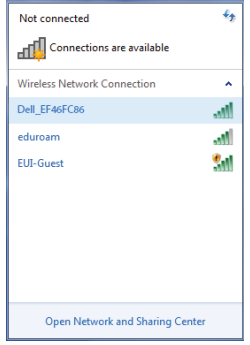

- 4 Lleve a cabo una de las acciones siguientes:
	- **a** Si es la primera vez que se conecta al proyector a través del método inalámbrico, abra primero el explorador web en su PC y escriba la dirección IP 10.0.50.100. Continúe con el paso 5.

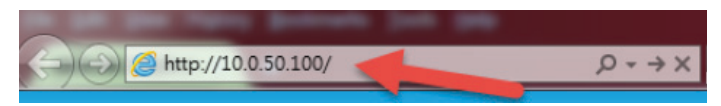

- **b** Sin previamente ha conectado su PC al proyector mediante el método inalámbrico, continúe con el paso 6.
- 5 Siga las instrucciones que aparecen en la pantalla para iniciar la página de administración web y descargue la aplicación para iniciar la proyección de red.

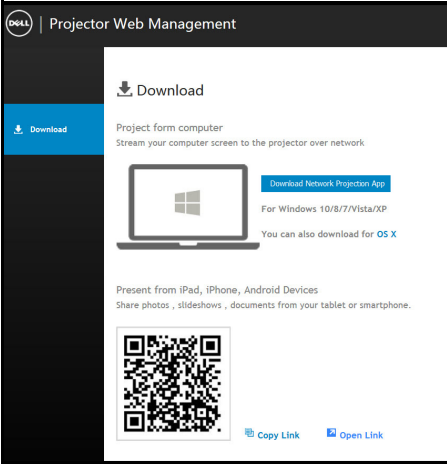

Ara la aplicación **Proyección en red de Dell** en su PC.

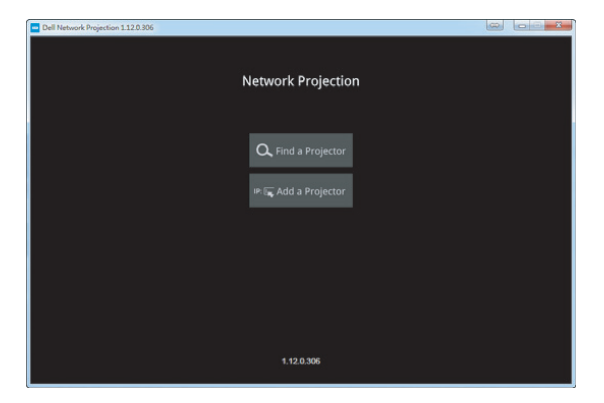

Busque un proyector con el que esté conectado.

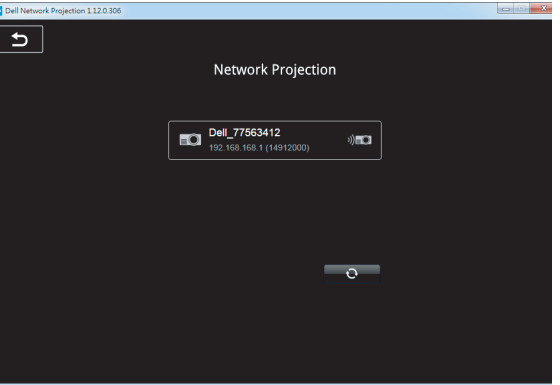

8 Seleccione **Extender** para compartir su contenido.

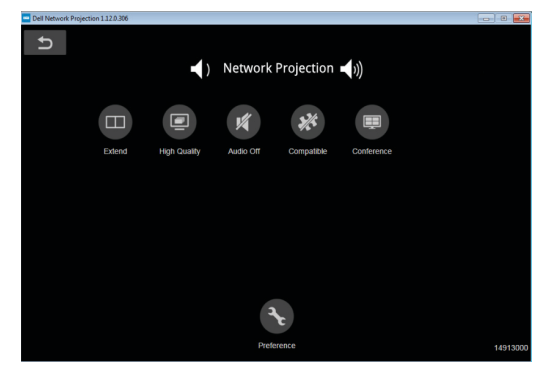

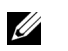

**NOTA:** El equipo debe contar con funcionalidad inalámbrica y se debe configurar correctamente para detectar otra conexión inalámbrica. Consulte la documentación de su PC para saber cómo configurar la conexión inalámbrica.

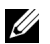

**NOTA:** Se debe instalar una llave inalámbrica en el proyector si desea utilizar la opción de pantalla inalámbrica. La llave inalámbrica no se suministra con el proyector. Puede adquirirla en el sitio Web de Dell en **<www.dell.com>**.

**Conexión con un teléfono inteligente o una tableta con la llave inalámbrica opcional**

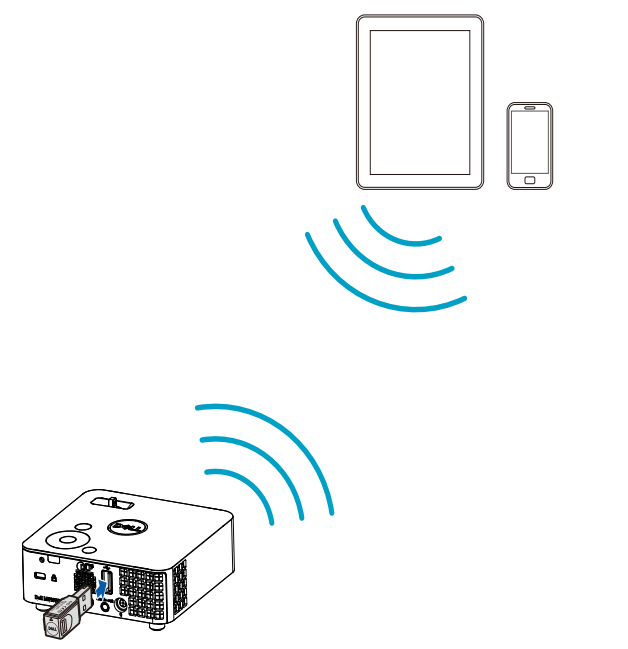

- 1 Instale la aplicación **EZCast Pro** en su dispositivo Android o iOS. En el menú inalámbrico del dispositivo, busque el proyector por su identificador. A continuación, escriba la clave PSK en el mensaje para comenzar a compartir la misma red con el proyector.
- 2 Inicie la aplicación **EZCast Pro** y, a continuación, haga clic en el botón superior derecho para elegir el dispositivo con el que estaba conectado.

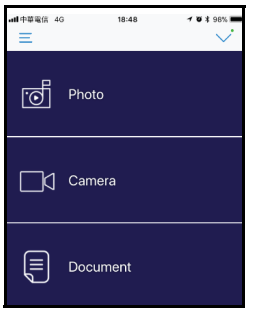

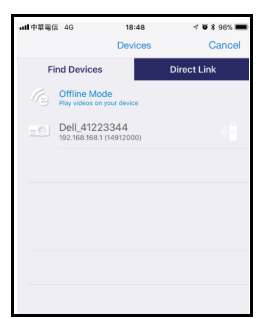

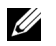

**NOTA:** Dell M318WL admite la función **EZView**. Se trata de una aplicación que transmite el contenido admitido desde dispositivos Android o iOS de forma inalámbrica. Para obtener más información, visite el sitio de soporte técnico de Dell en **[dell.com/support](www.dell.com/support/)**. Los formatos de archivo admitidos se enumeran en la página [24](#page-23-1) en la sección Tipos de archivo multimedia compatibles.

#### <span id="page-22-1"></span><span id="page-22-0"></span>**Conexión con multimedia**

#### **Usar un disco flash USB**

Consulte la página [30](#page-29-0) para obtener instrucciones detalladas.

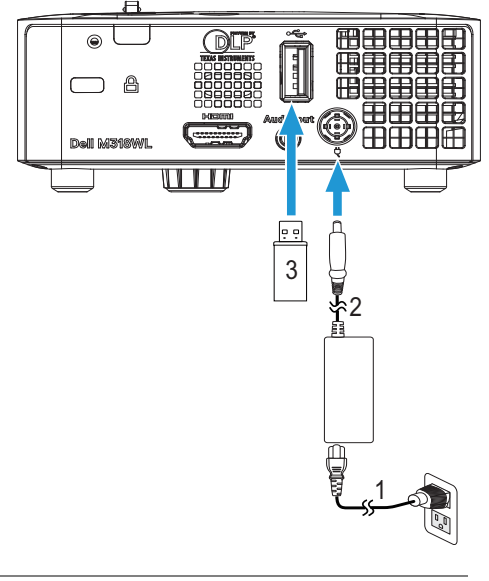

- <span id="page-22-3"></span>1 Cable de alimentación
- <span id="page-22-2"></span>2 Adaptador de CA
- 3 Disco flash USB

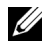

**NOTA:** El disco flash USB no se suministra con el proyector.

#### <span id="page-23-0"></span>**Utilización de la presentación sin PC**

#### <span id="page-23-2"></span><span id="page-23-1"></span>**Tipos de archivo multimedia compatibles**

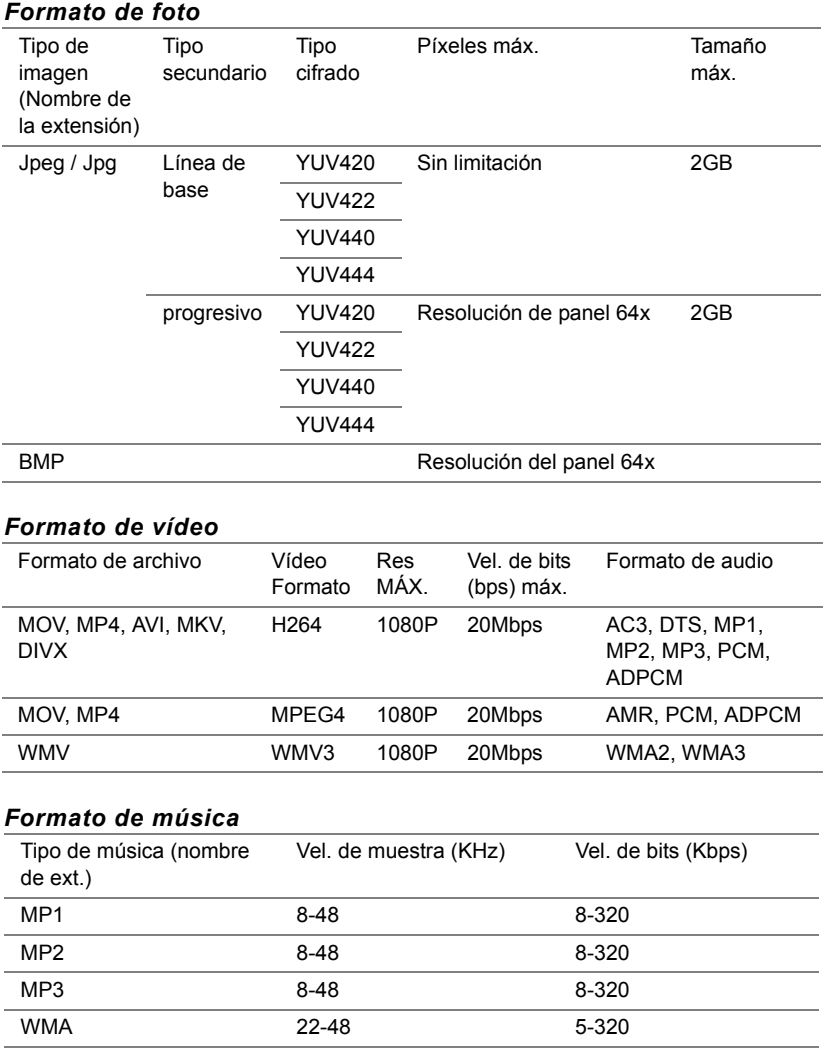

#### **Configurar para presentar a través de memoria interna**

Siga estos pasos para reproducir los archivos de tipo **Foto**, **Vídeo** o **Música** en el proyector:

1 Conecte el cable de alimentación al adaptador de CA y utilice un cable USB-A a USB-A para conectar el equipo y el proyector. Encienda el proyector presionando el botón de alimentación.

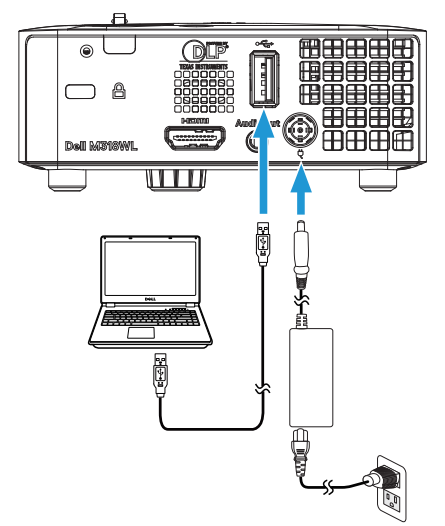

2 Acceda al menú **FUENTE DE ENTRADA**, seleccione la opción **Memoria interna** y presione el botón ✔.

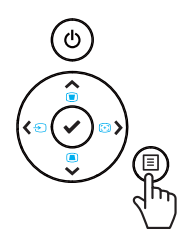

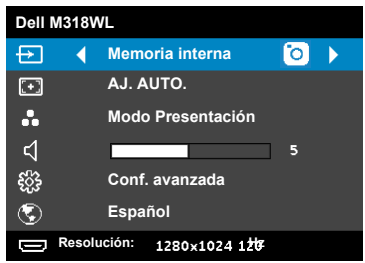

Aparecerá la pantalla **Memoria interna** que se muestra a continuación:

3 Seleccione **Modo de almacenamiento** para acceder a la memoria interna como **disco extraíble**.

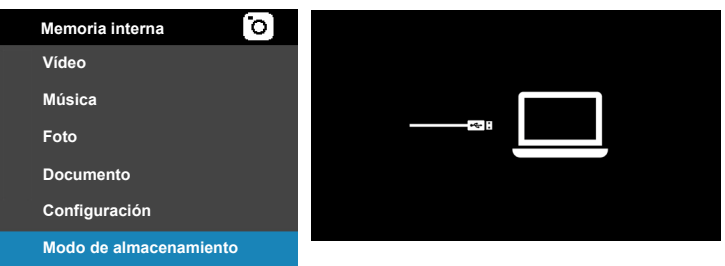

4 Para copiar los archivos en la memoria del proyector, primero abra una ventana de explorador de archivos. Vaya a **PC** y busque un **disco extraíble**. Esto se refiere a la memoria interna del proyector. Puede copiar archivos en la memoria interna. Esto le permitirá proyectar los archivos directamente desde el proyector en el futuro, sin necesidad de un equipo. Para conocer los tipos de archivo admitidos, consulte la página [24](#page-23-1).

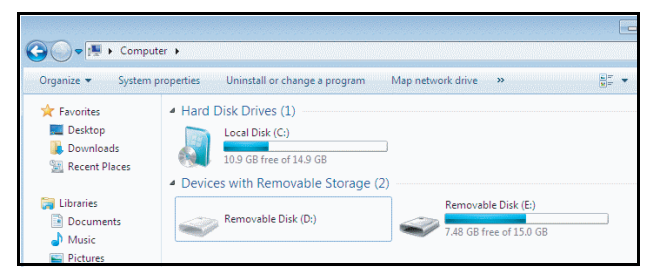

Para proyectar un archivo desde la memoria interna, seleccione **Vídeo**, **Música, Foto** o **Documento** y, a continuación, presione el botón ✔ para iniciar la reproducción. O bien, seleccione la opción **CONFIGURAR** para cambiar la configuración multimedia.

#### Aparecerá la **pantalla de fuente Vídeo** que se muestra a continuación:

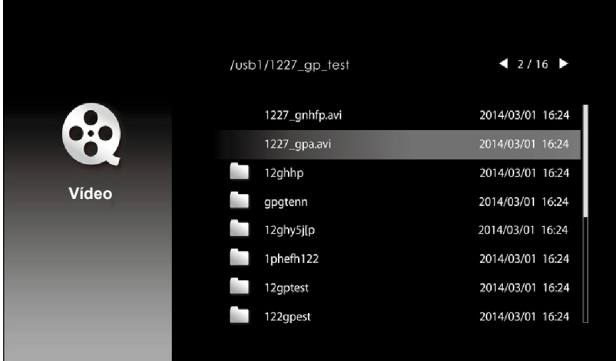

Pantalla de reproducción de vídeo:

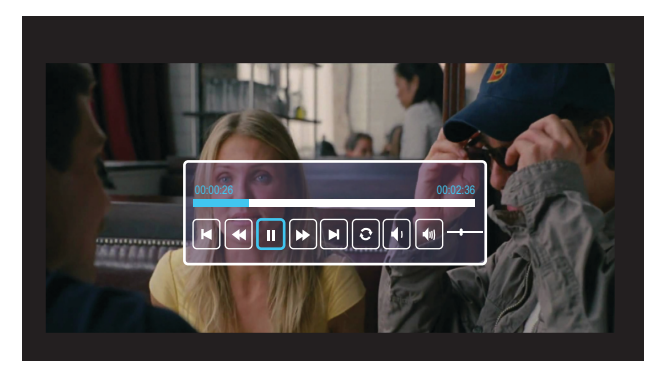

Presione el botón ✔ del mando a distancia o del teclado numérico para acceder al control de reproducción de vídeo. Después, puede utilizar los siguientes botones de la pantalla para controlar dicha reproducción.

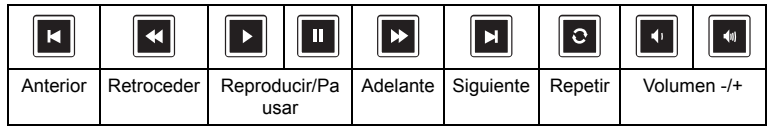

Aparecerá la **pantalla de fuente Música** que se muestra a continuación:

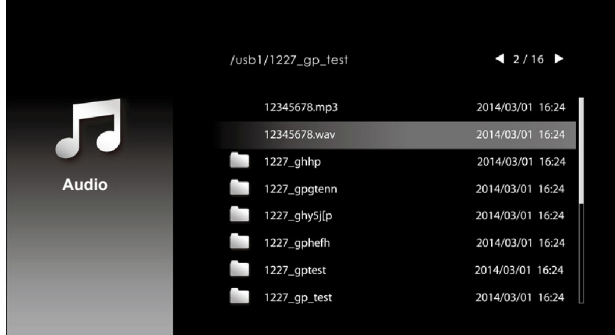

Pantalla de reproducción de música

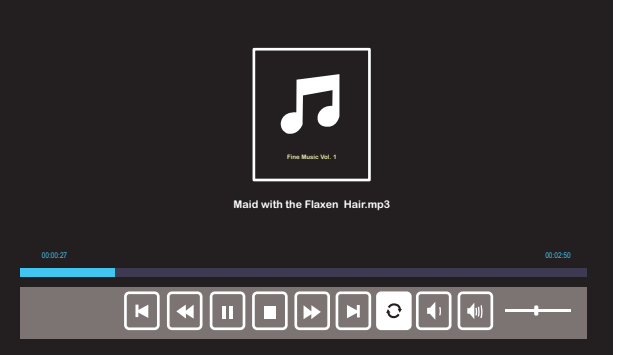

Presione el botón ✔ del mando a distancia o del teclado numérico para acceder al control de reproducción de música. Después, puede utilizar los siguientes botones de la pantalla para controlar dicha reproducción.

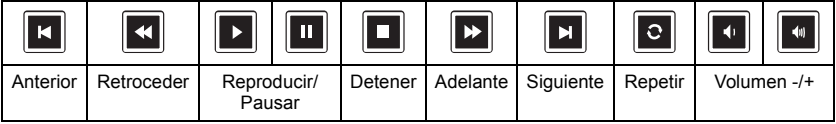

Aparecerá la **pantalla de fuente Foto** que se muestra a continuación:

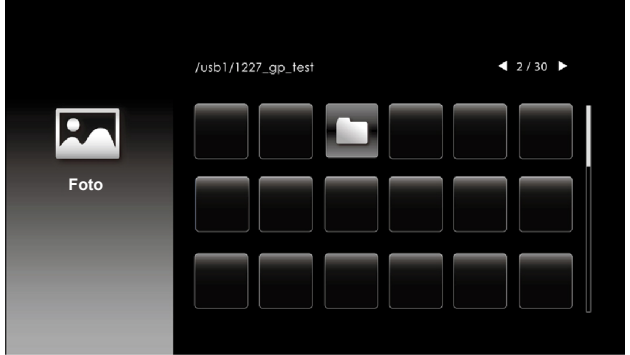

Pantalla de presentación de diapositivas:

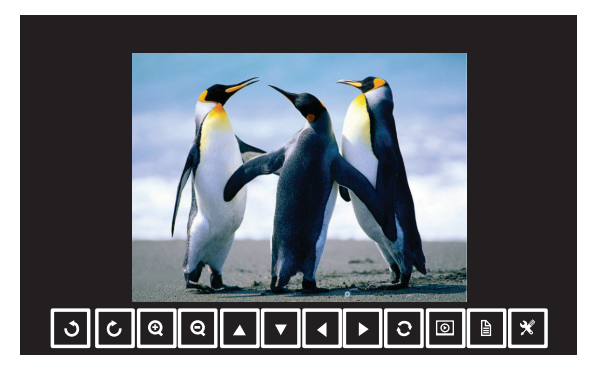

Presione el botón  $\checkmark$  del mando a distancia o del teclado numérico para acceder al control del visor de fotos. Después, puede utilizar los siguientes botones de la pantalla para controlar el visor de fotos.

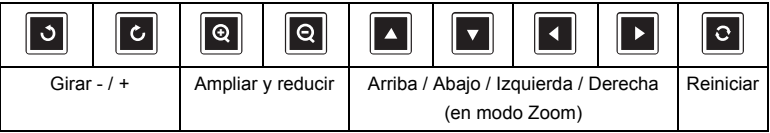

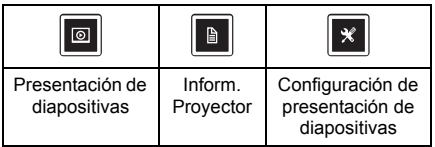

Aparecerá la **pantalla de configuración** que se muestra a continuación:

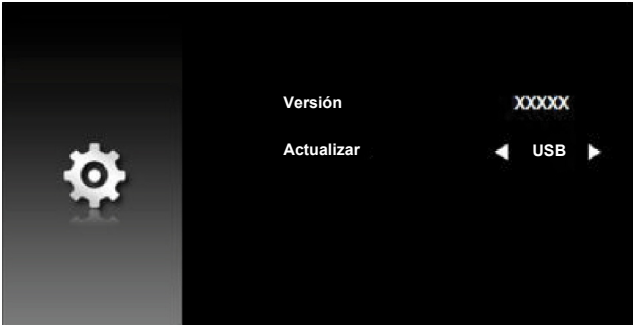

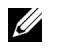

**NOTA:** Esto se utiliza para la actualización del firmware a través de USB.

#### <span id="page-29-0"></span>**Configuración para realizar presentaciones mediante almacenamiento USB externo**

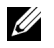

**NOTA:** Debe conectar un disco flash USB en el proyector para utilizar la función USB multimedia.

Siga estos pasos para reproducir los archivos de tipo **Foto**, **Vídeo** o **Música** en el proyector:

1 Conecte el cable de alimentación con el adaptador de CA y encienda el proyector pulsando el botón de alimentación.

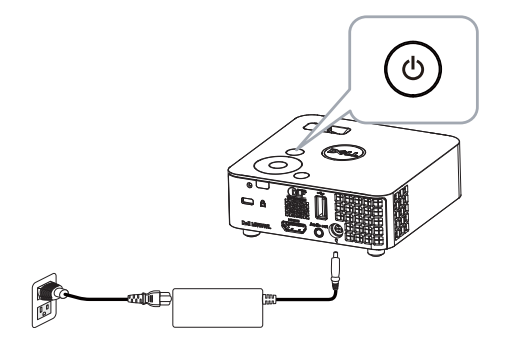

2 Conecte un **disco flash USB** al proyector.

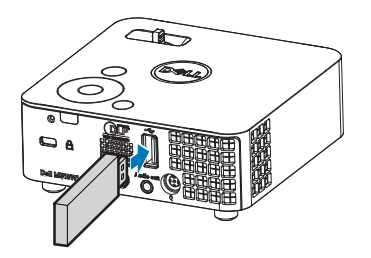

3 Acceda al menú **FUENTE DE ENTRADA**, seleccione la opción **Visor USB** y presione el botón  $\checkmark$ .

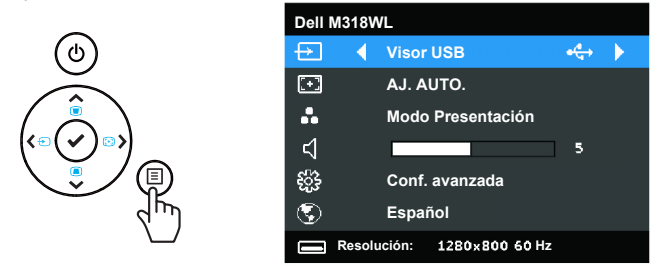

Aparecerá la **Pantalla de USB** que se muestra a continuación:

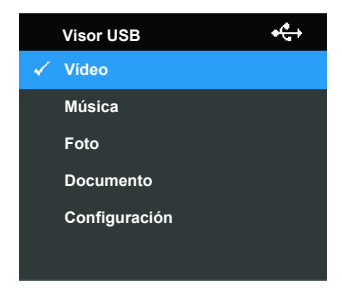

4 Seleccione los archivos multimedia: **Vídeo**, **Música**, **Foto** o **Documento** y pulse ✔ para comenzar la reproducción. O bien, seleccione la opción **CONFIGURAR** para cambiar la configuración multimedia.

Aparecerá la **pantalla de fuente Vídeo** que se muestra a continuación:

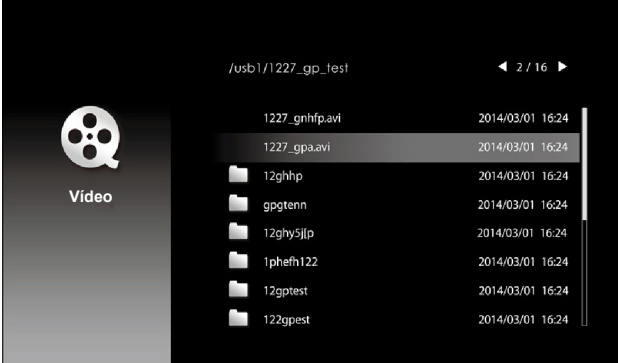

Pantalla de reproducción de vídeo:

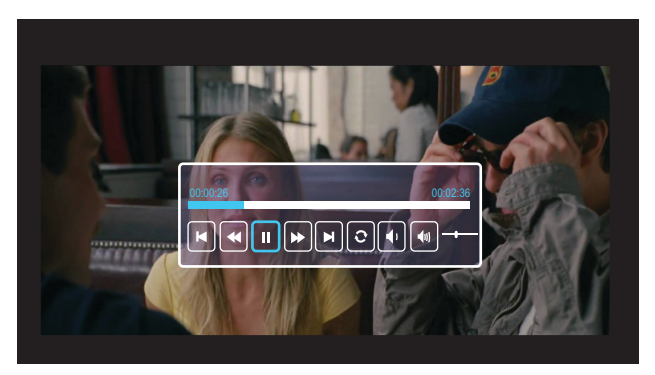

Presione el botón ✔ del mando a distancia o del teclado numérico para acceder al control de reproducción de vídeo. Después, puede utilizar los siguientes botones de la pantalla para controlar dicha reproducción.

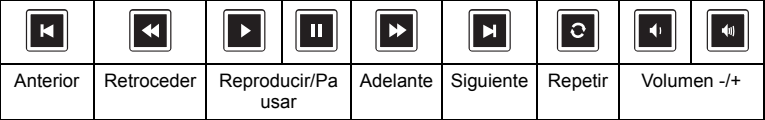

#### Aparecerá la **pantalla de fuente Música** que se muestra a continuación:

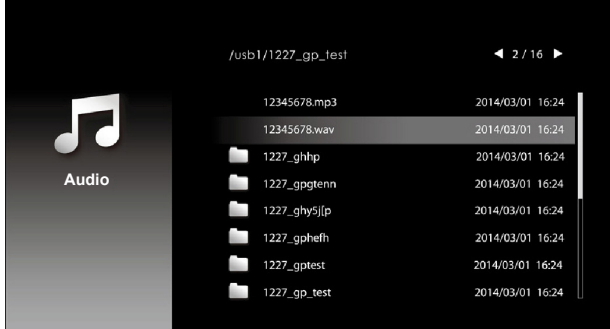

Pantalla de reproducción de música

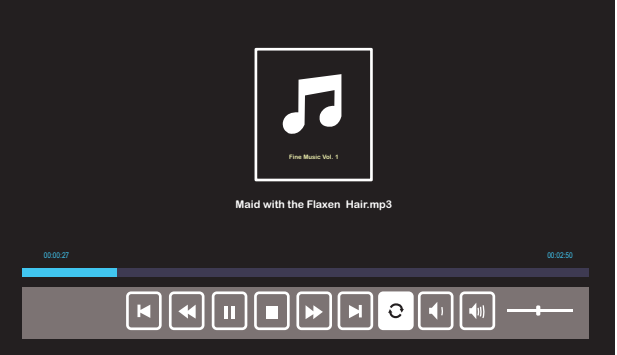

Presione el botón ✔ del mando a distancia o del teclado numérico para acceder al control de reproducción de música. Después, puede utilizar los siguientes botones de la pantalla para controlar dicha reproducción.

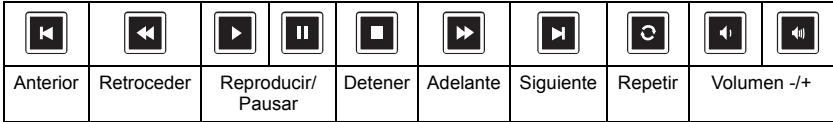

Aparecerá la **pantalla de fuente Foto** que se muestra a continuación:

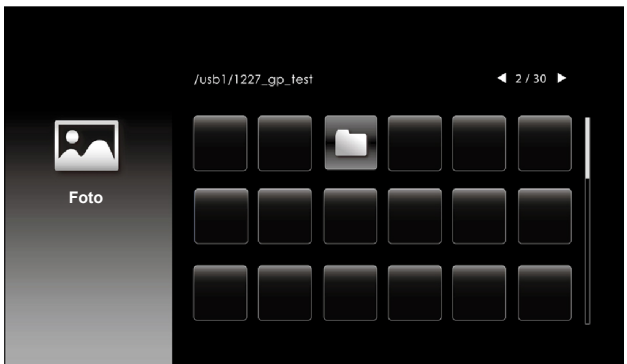

Pantalla de presentación de diapositivas:

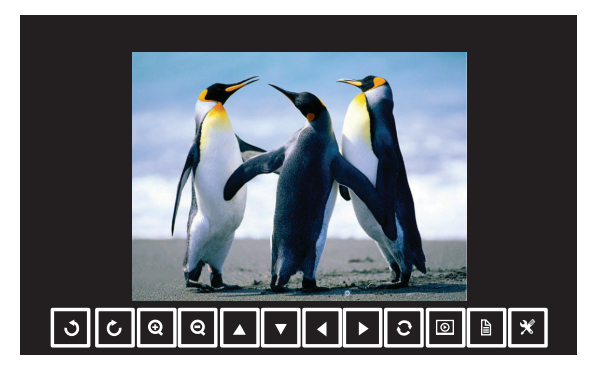

Presione el botón  $\checkmark$  del mando a distancia o del teclado numérico para acceder al control del visor de fotos. Después, puede utilizar los siguientes botones de la pantalla para controlar el visor de fotos.

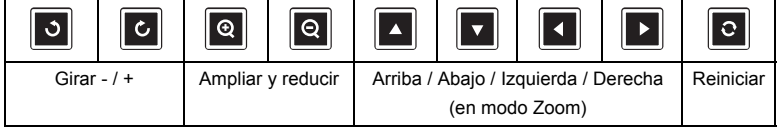

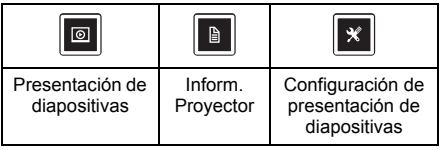

Aparecerá la **pantalla de configuración** que se muestra a continuación:

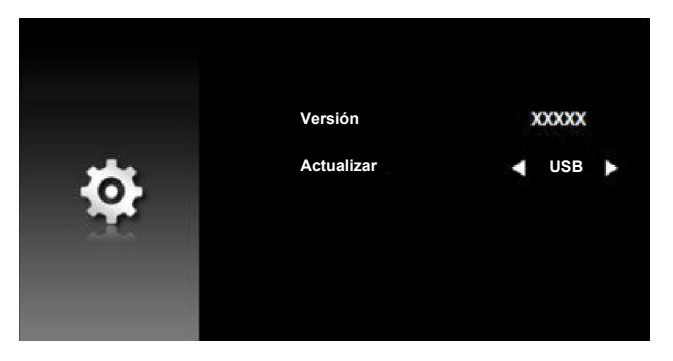

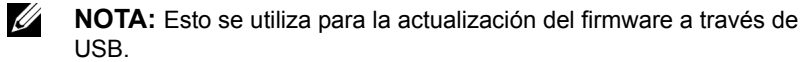

#### **Configurar para presentar mediante Pantalla USB**

Siga estos pasos para utilizar la aplicación **Proyección en red de Dell** mediante el cable USB.

1 Conecte el cable de alimentación al adaptador de CA y utilice un cable USB-A a USB-A para conectar el equipo y el proyector. Encienda el proyector presionando el botón de alimentación.

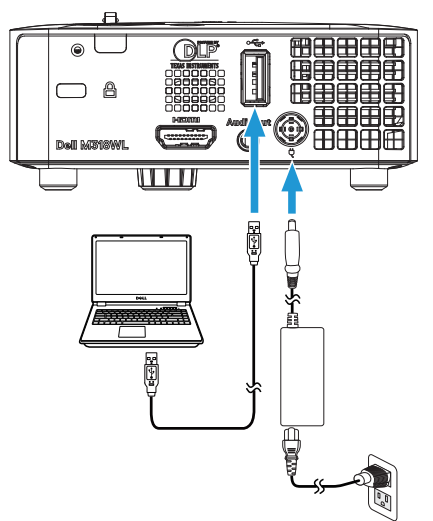

2 Presione el botón  $\exists$ . Acceda al menú SEL. ENT., seleccione la opción **Memoria interna** y pulse el botón ✔.

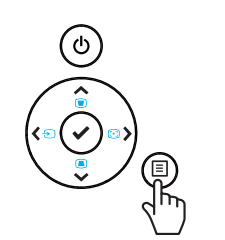

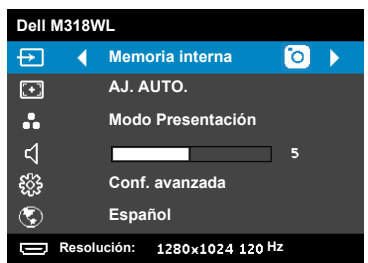

3 Seleccione **Modo de almacenamiento** para acceder a la memoria interna como **disco extraíble**.

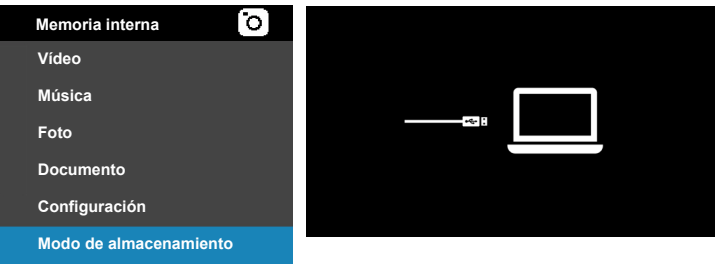

4 Para utilizar la aplicación **Dell Network Projection Lite** desde la memoria interna, abra en primera lugar una ventana de explorador de archivos en el equipo. Vaya a **PC** y busque **Dell Network Pro**.

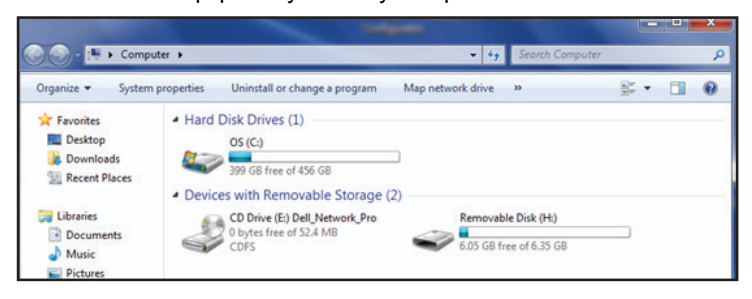

- 5 Abra **Dell Network Pro** y copie la aplicación **Dell Network Projection Lite** al equipo.
- 6 En el proyector, presione el botón  $\exists$ . Acceda al menú Fuente de entrada, seleccione la opción Pantalla USB y pulse el botón √.

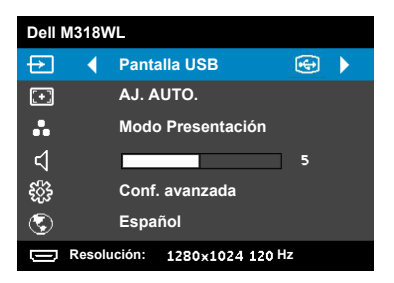

Aparecerá Pantalla USB, tal como se muestra a continuación:

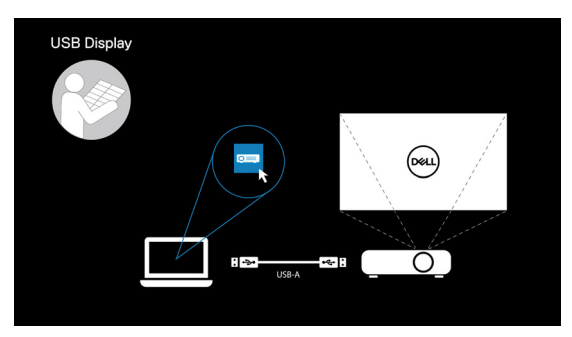

Ejecute la aplicación **Dell Network Projection Lite** desde el equipo.

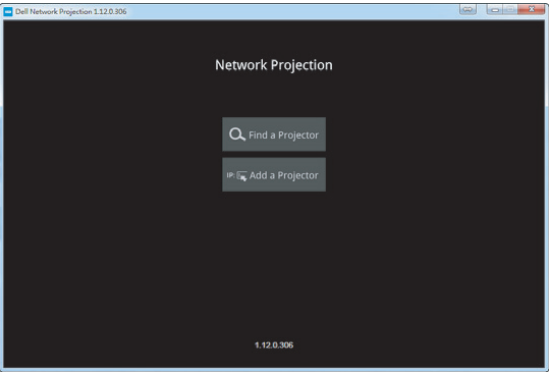

Busque un proyector con el que esté conectado.

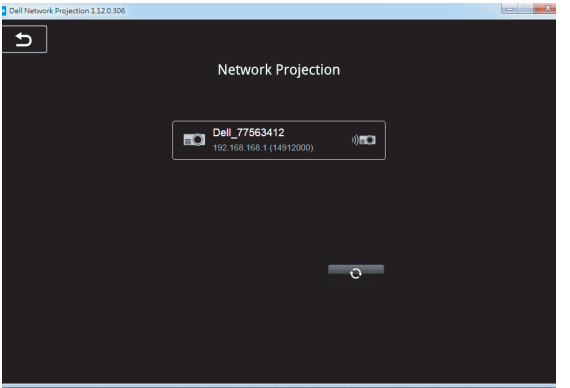

Seleccione **Extender** para compartir su contenido.

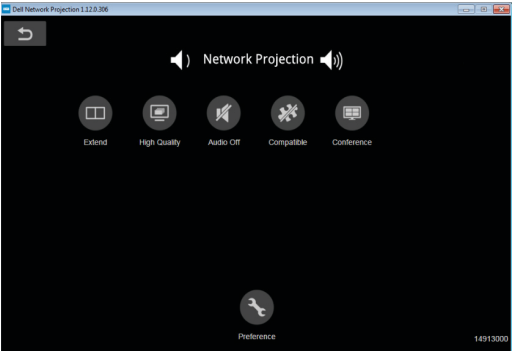

#### **Alimentación con Dell Power Companion**

#### **Identificar las partes y los controles**

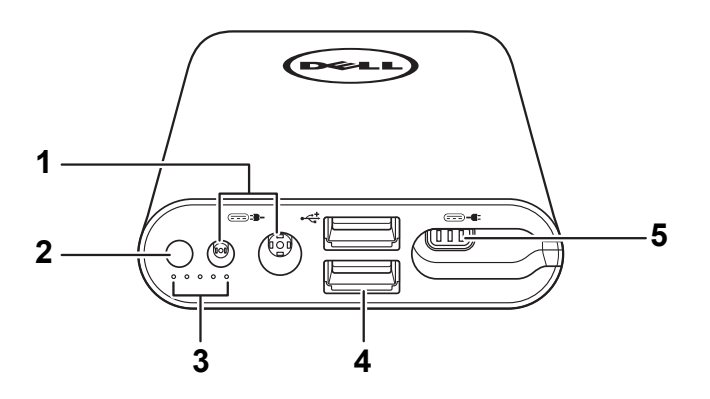

- 1 Puerto de entrada de alimentación (desde el adaptador del equipo portátil)
- 2 Botón de alimentación/Botón del estado de la batería
- 3 Indicadores del estado de la batería (5)
- 4 Puertos de salida USB (2)
- 5 Puerto de salida de alimentación (al ordenador portátil)
- U **NOTA:** La alimentación del proyector solamente funciona con la batería externa seleccionada compatible.

#### **Alimentación del proyector**

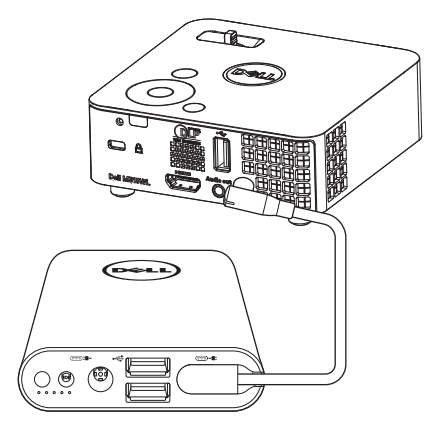

- 1 Conecte un extremo del cable de salida de alimentación al puerto de la salida de alimentación del Power Companion.
- 2 Conecte el otro extremo del cable de salida de alimentación al conector de entrada de CC del proyector.
- 3 Presione el botón de alimentación para comenzar a proporcionar energía al proyector.

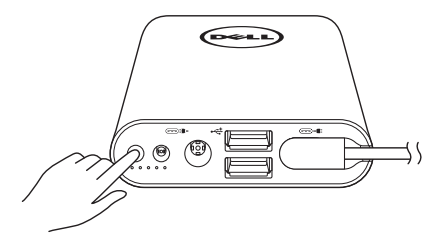

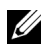

**NOTA:** El indicador luminoso del estado de la batería parpadea en color ámbar cuando la batería Power Companion tiene poca carga.

## <span id="page-41-0"></span>**4 Solución de problemas**

#### <span id="page-41-1"></span>**Sugerencias para la solución de problemas**

Si tiene problemas con el proyector, consulte las siguientes sugerencias para solucionarlos. Si el problema persiste, comuníquese con Dell. (Consulte la sección Ponerse en contacto con Dell en la [página 53](#page-52-1)).

No aparece ninguna imagen en la pantalla

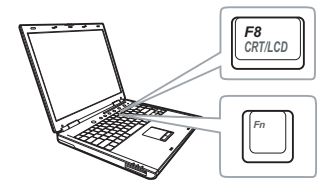

#### **Problema Solución posible**

- <span id="page-41-2"></span>• Asegúrese de que el proyector está encendido.
- Asegúrese de que ha elegido la fuente entrada correcta en el menú SEL. ENT.
- Asegúrese de que el puerto de gráficos externos está habilitado. Si está utilizando un equipo portátil Dell, pulse m  $\boxed{\phantom{a}m}$ (Fn+F8). En el caso de otros equipos, consulte la documentación correspondiente. Si las imágenes no se muestran correctamente, actualice el controlador de vídeo del equipo. En el caso de computadoras Dell, consulte dell.com/support.
- Asegúrese de que todos los cables están conectados firmemente. Consulte la sección ["Conexión con multimedia" en la](#page-22-1)  [página 23.](#page-22-1)
- Asegúrese de que los contactos de los conectores no están doblados o rotos.
- Utilice **Modelo de menú** en **Conf. proyector** del menú **Conf. avanzada**. Asegúrese de que los colores del patrón de prueba son los correctos.

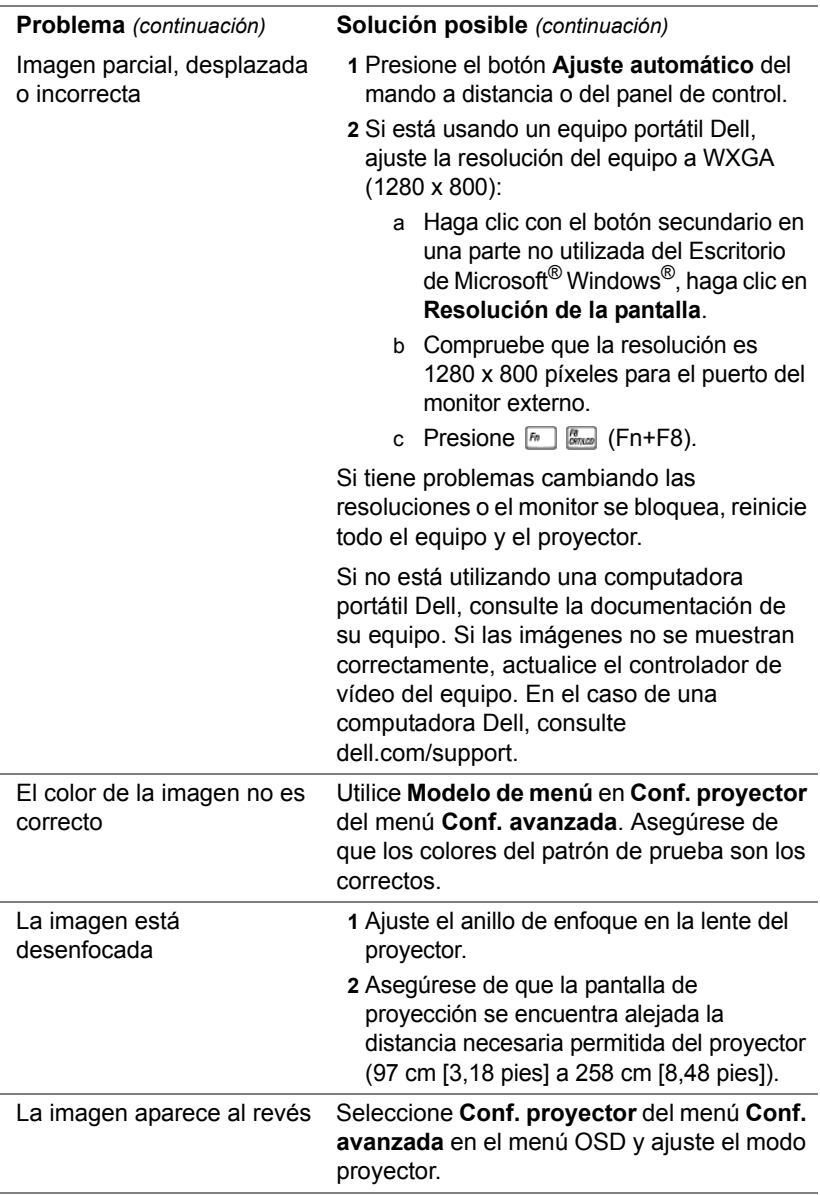

<span id="page-43-0"></span>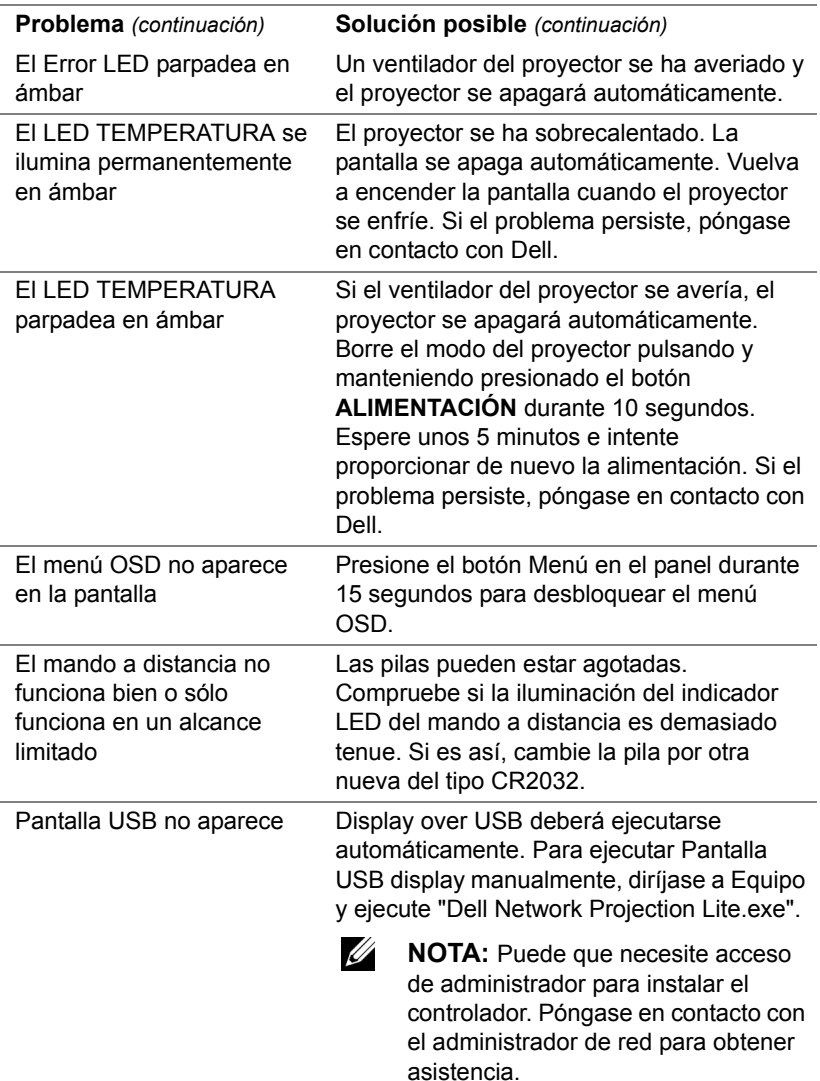

El archivo de vídeo no se admite.

Unsupported media, unable to decode video

Unsupported media, unable to decode audio

Unsupported media, file format not supported

Media format does not support seeking.

#### **Problema** *(continuación)* **Solución posible** *(continuación)*

- Asegúrese de que el reproductor multimedia del proyector admite el archivo de vídeo. Vaya las páginas [24](#page-23-2) para conocer la compatibilidad con los tipos de archivo multimedia.
- Convierta el archivo de vídeo para cumplir los siguientes parámetros:

Configuración de vídeo:

- **• Código: H.264**
- **Tasa de bits: 10 Mbps** (si está limitado por el programa, establézcalo como un valor máximo permitido)
- **Frecuencia de cuadros: 30 fps** (si está limitado por el programa, establézcalo como un valor máximo permitido)

Configuración de audio:

- **• Código: AAC**
- **• Canal: Estéreo**
- **• Tasa de muestreo: 48 kHz**
- **• Tasa de bits: 96 kBps**

#### <span id="page-45-0"></span>**Señales de referencia**

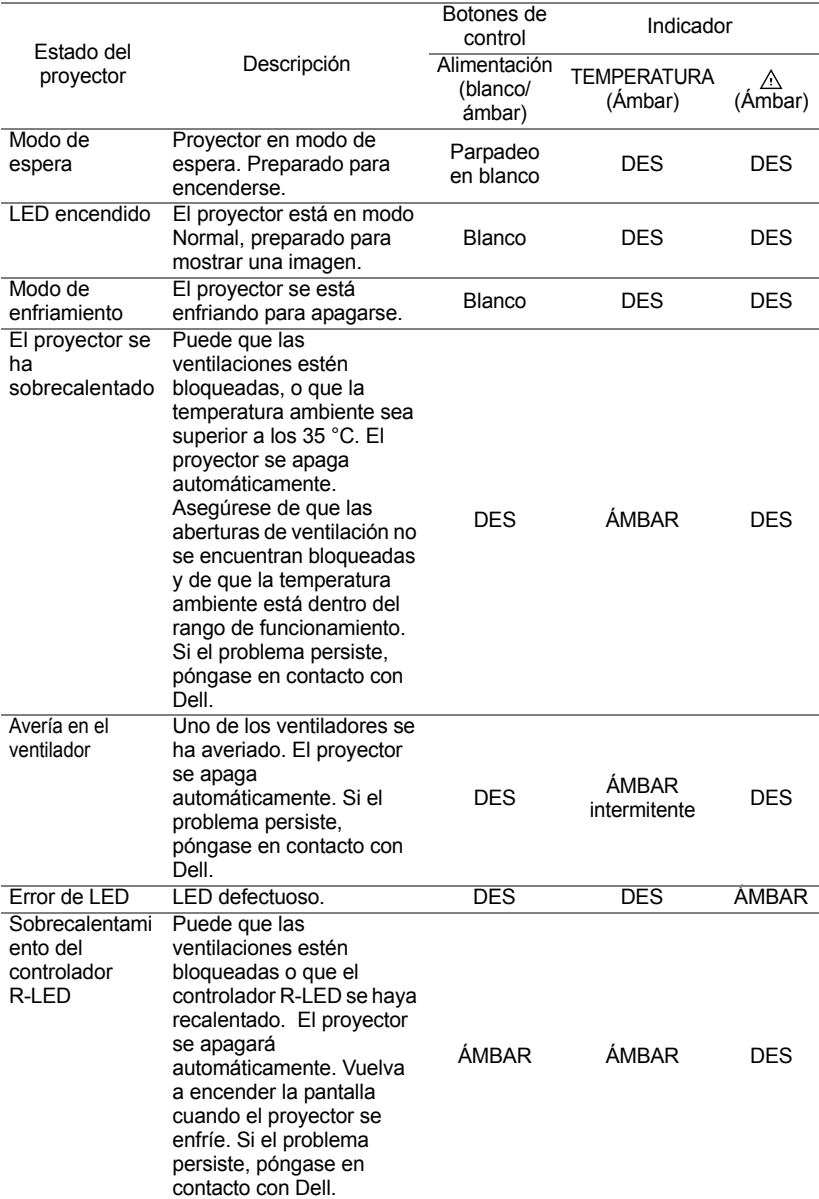

## <span id="page-46-0"></span>**5 Mantenimiento**

#### <span id="page-46-1"></span>**Sustitución de la pila del mando a distancia**

- **1** Gire la tapa de la pila en el sentido contrario las agujas del reloj para quitarla.
- **2** Inserte una pila de tipo botón CR2032 y alinee la polaridad conforme a las marcas del soporte de la pila.
- **NOTA:** Cuando utilice el mando a distancia por primera vez, habrá lámina de plástico entre la pila y su contacto. Quite la hoja antes del uso.

**3** Gire la tapa de la pila en el sentido de las agujas del reloj para bloquearla.

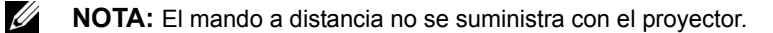

 $\mathcal{I}$ CR<sup>20</sup>

 $\mathcal{I}$ CR<sup>20</sup>

# <span id="page-47-0"></span>**6 Especificaciones**

<span id="page-47-13"></span><span id="page-47-12"></span><span id="page-47-11"></span><span id="page-47-10"></span><span id="page-47-9"></span><span id="page-47-8"></span><span id="page-47-7"></span><span id="page-47-6"></span><span id="page-47-5"></span><span id="page-47-4"></span><span id="page-47-3"></span><span id="page-47-2"></span><span id="page-47-1"></span>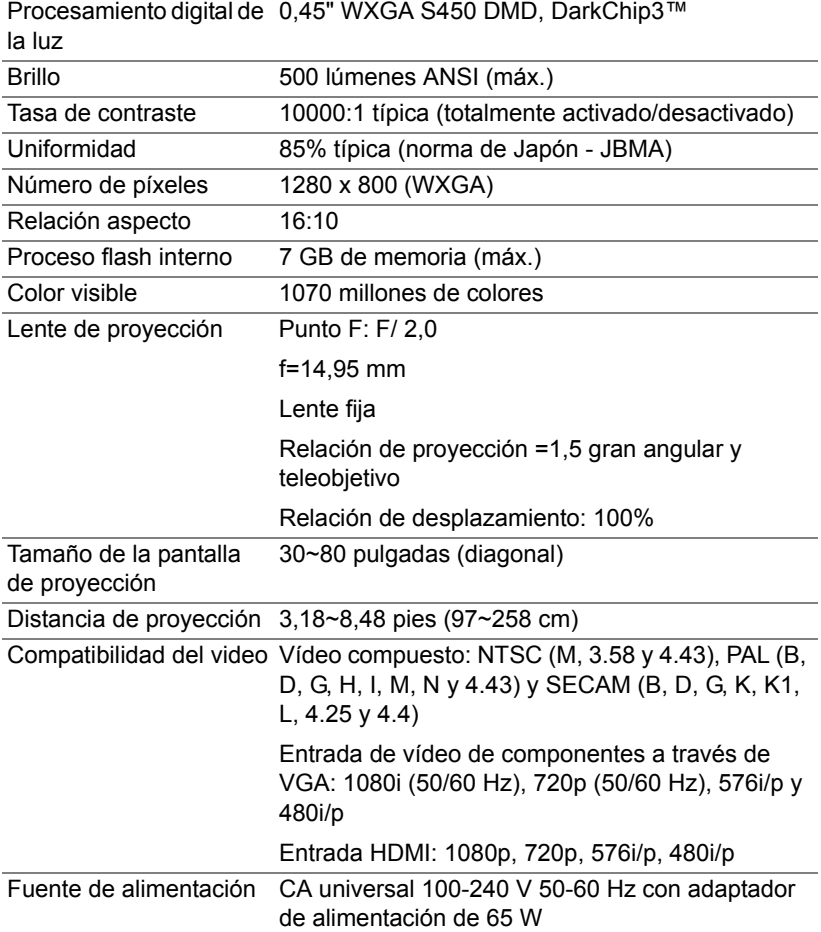

<span id="page-48-6"></span><span id="page-48-5"></span><span id="page-48-4"></span><span id="page-48-3"></span><span id="page-48-2"></span><span id="page-48-1"></span><span id="page-48-0"></span>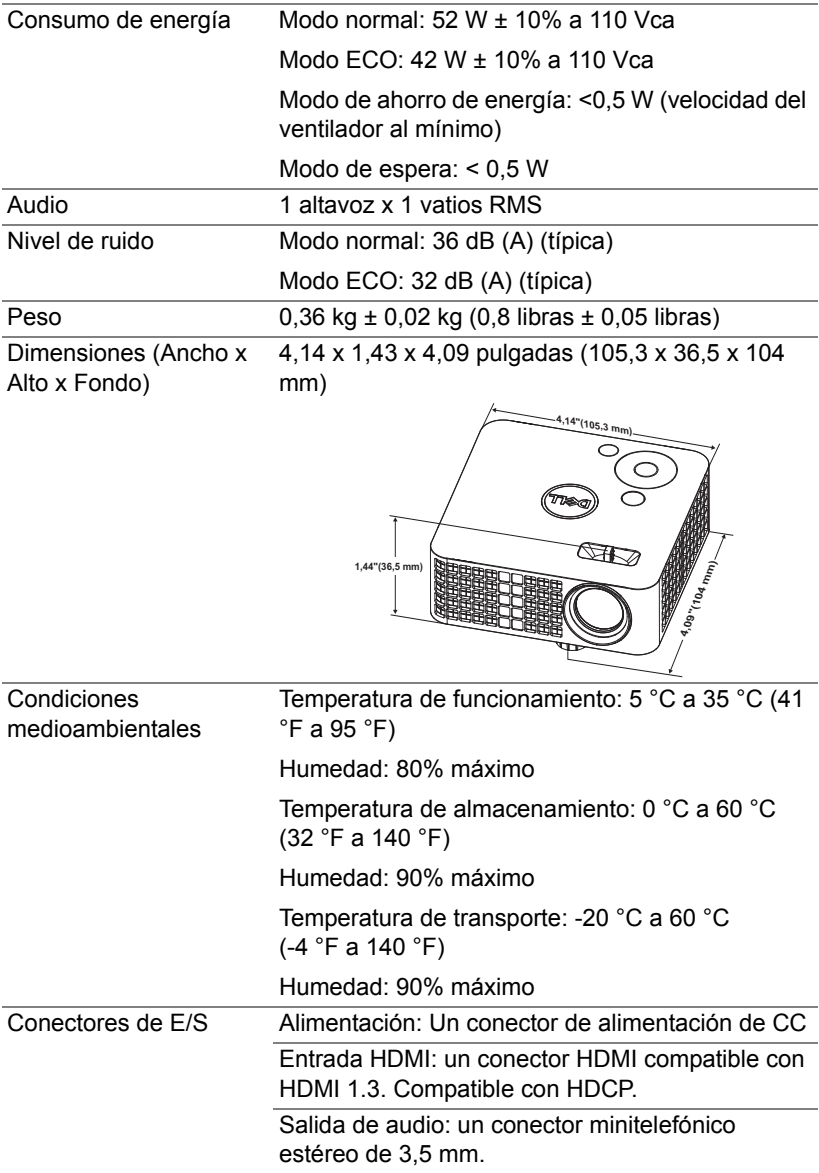

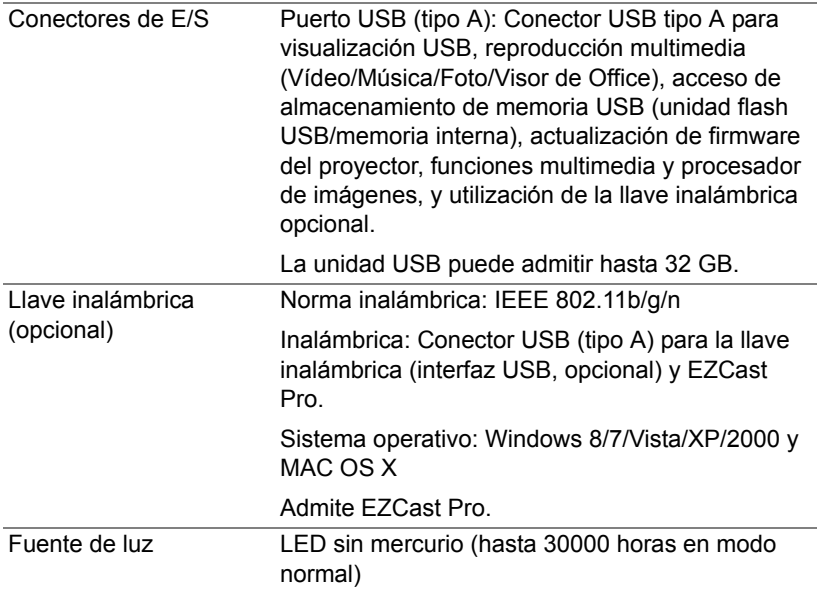

<u>U</u> **NOTA:** El valor nominal del tiempo de vida útil del LED para cualquier proyector es solamente una medida de la degradación del brillo y no una especificación del tiempo que tarda dicho LED en averiarse y dejar de emitir luz. La vida de un LED se define como el tiempo en el que más del 50 por ciento de una gran cantidad de LED de muestra tardan en reducir el brillo en aproximadamente el 50 por ciento de los lúmenes nominales. El valor nominal de la vida útil del LED no se garantiza de ninguna forma. El período de vida de funcionamiento real del LED de un proyector variará en función de las condiciones de funcionamiento y de los hábitos de uso. El uso de un proyector en condiciones adversas, como por ejemplo entornos polvorientos, temperaturas elevadas, muchas horas por día y apagado repentino, probablemente reducirá el período de vida útil del LED o causará una avería en el mismo.

#### <span id="page-50-0"></span>**Modos de compatibilidad (digital)**

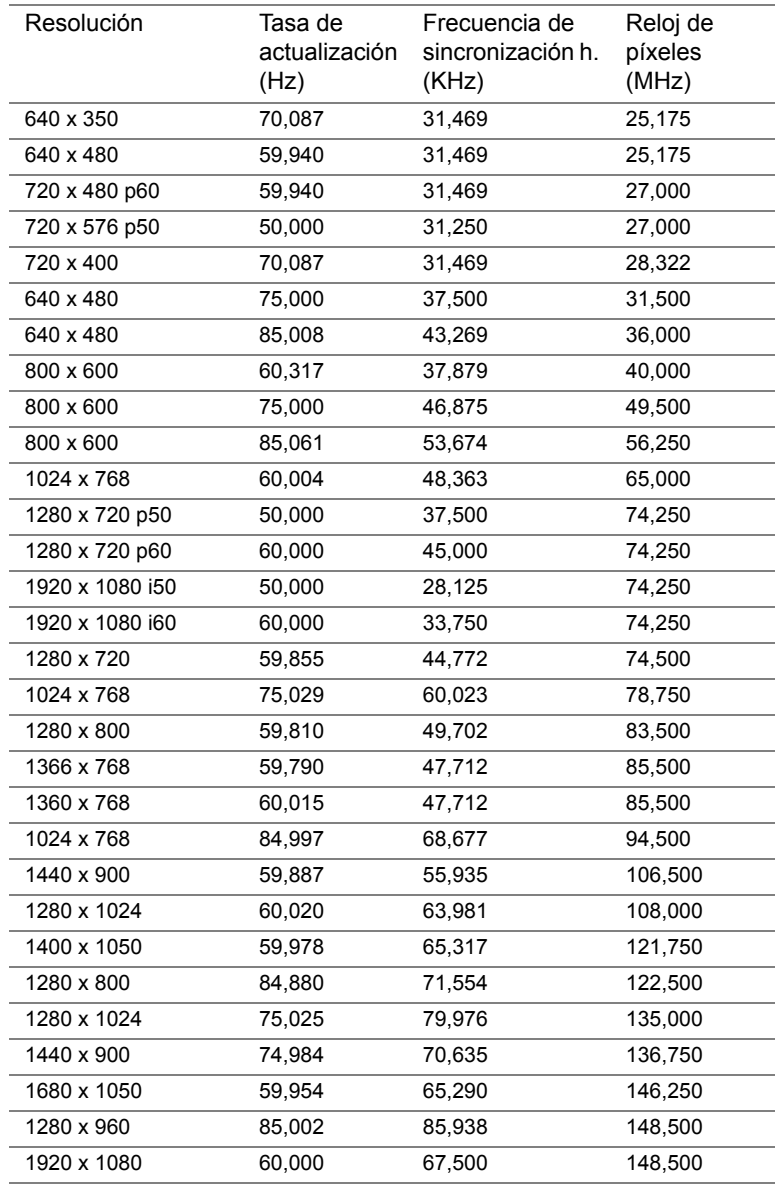

## <span id="page-51-1"></span><span id="page-51-0"></span>**7 Información adicional**

Para obtener información adicional sobre cómo utilizar el proyector, consulte la **Guía del usuario para proyectores Dell** [en](www.dell.com/support/manuals)  **www.dell.com/support/manuals**.

## <span id="page-52-2"></span><span id="page-52-1"></span><span id="page-52-0"></span>**8 Contacto con Dell**

Para clientes de los Estados Unidos, llame al 800-WWW-DELL (800-999-3355).

<span id="page-52-3"></span>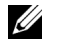

**NOTA:** Si no tiene una conexión activa a Internet, puede encontrar información de contacto en su recibo de compra, factura de transporte, factura o catálogo de productos de Dell.

Dell ofrece distintas opciones de asistencia en línea y por teléfono. Su disponibilidad varía en función del país y el producto, y algunos servicios podrían no estar disponibles en su zona. Para ponerse en contacto con Dell en referencia a ventas, asistencia técnica o servicio al cliente:

- **1** Visite **<www.dell.com/contactDell>**.
- **2** Seleccione el país en la lista mostrada.
- **3** Seleccione un segmento para el contacto.
- **4** Seleccione el servicio o enlace de soporte adecuado en función de sus necesidades.

# **Índice**

### **A**

Ajuste de la imagen proyectada [11](#page-10-2) Ajuste de la altura del proyector [11](#page-10-3) bajar el proyector Rueda frontal de ajuste de la inclinación [11](#page-10-4) Ajuste del enfoque y zoom del proyector [12](#page-11-1) asistencia

ponerse en contacto con Dell [52](#page-51-1), [53](#page-52-2)

### **C**

Conexión del proyector Adaptador de CA [23](#page-22-2) Cable de alimentación [23](#page-22-3)

#### **D**

Dell ponerse en contacto [52](#page-51-1), [53](#page-52-2)

#### **E**

Especificaciones Audio [49](#page-48-0) Brillo [48](#page-47-1) Color visible [48](#page-47-2) Compatibilidad del video [48](#page-47-3) Condiciones medioambientales [49](#page-48-1) Conectores de E/S [49](#page-48-2) Consumo de energía [49](#page-48-3) Dimensiones [49](#page-48-4) Distancia de proyección [48](#page-47-4) Fuente de alimentación [48](#page-47-5) Lente de proyección [48](#page-47-6) Nivel de ruido [49](#page-48-5) Número de píxeles [48](#page-47-7) Peso [49](#page-48-6) Procesamiento digital de la luz [48](#page-47-8) Proceso flash interno [48](#page-47-9) Relación aspecto [48](#page-47-10) Tamaño de la pantalla de proyección [48](#page-47-11) Tasa de contraste [48](#page-47-12) Uniformidad [48](#page-47-13)

#### **M**

Mando a distancia [16](#page-15-0) Menú en pantalla [16](#page-15-0)

#### **N**

números de teléfono [53](#page-52-3)

### **P**

Ponerse en contacto con Dell [4,](#page-3-2) [44](#page-43-0)

Puertos de conexión Conector de entrada de CC [6](#page-5-1) Conector HDMI [6](#page-5-2)

### **S**

Solución de problemas Ponerse en contacto con Dell [42](#page-41-2)

#### **U**

Unidad principal [5](#page-4-1) Anillo de enfoque [5](#page-4-2) Botón del elevador para ajustar la altura [5](#page-4-3) Lente [5](#page-4-4) Panel de control [5](#page-4-5)